## 盘点流程及系统操作

一、盘点前营业部检查门店准备

1、盘点前一周联系门店,确认能打印盘点表的打印机情况,如果门店本身 没有配置,则协助店长一起联系片长确认片区内其他可用打印机的门店,帮助 没有打印机的门店打印盘点表。

2、盘点前两天联系门店店长(门店店长休假,则联系门店临时负责人), 告知其检查"功能 10029 货品默认货架管理",如系统和现实货品摆放差异过大, 让其立刻修改维护该功能,修改检查无误后联系信息部,由信息部做进一步修 改。

3、盘点前一天联系门店店长(门店店长休假,则联系门店临时负责人), 指导门店负责人于盘点前提前半天时间,将所有已到货的品种而未记账的明细 全部收货记账;未到货品种暂时不收货记账;仍在进行中的退货和调出货品应 立即处理未完成的单据。再确认门店负责人根据"盘点系统操作"在盘点前一 天的营业结束后生成系统盘点表,并在盘点开始前完成打印,为盘点准备好纸 质盘点表。生成盘点表后,要求门店暂停发生调拨类和退货类货品账务关系。 二、盘点开始前门店准备

1、检查办公打印机(即大打印机)运行情况

2、检查门店实际货品的货架摆放与系统中"功能 10029 货品默认货架管理" 是否一致,如不一致,立即修改,并告知信息部。

3、处理已到货品种的未收货记账情况,处理未完成的配送退货和调拨货品。

4、根据"盘点系统操作"在盘点前提前半天时间生成系统盘点表,并在盘 点开始前完成打印,为盘点准备好纸质盘点表。

5、将多处摆放的货品归位;

6、手工盘点未上架仓库库存;

### 三、盘点系统操作(前一、二两步准备未完成前,不得进行第三步系统操作。)

1、生成静态盘点表(功能:10042)

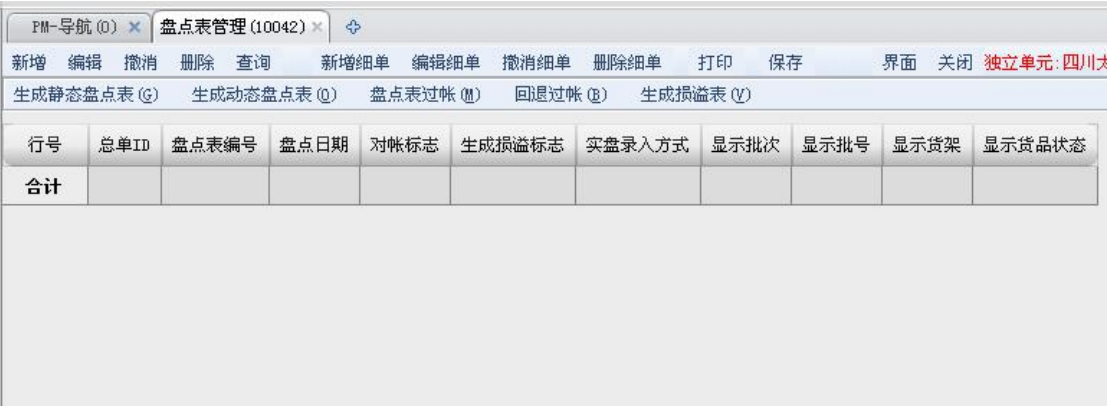

#### 2、点击"新增",新增总单

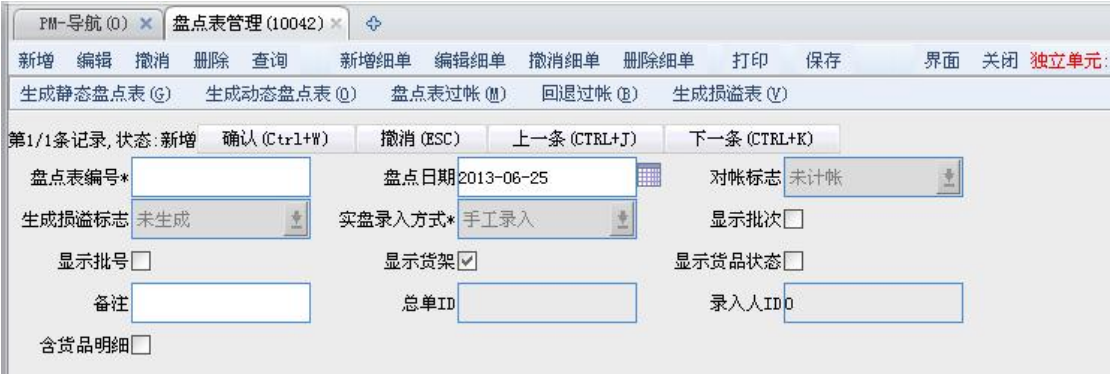

3、"盘点表编号"录入(门店简称+盘点日期)注:编号不宜过长,可能导

## 致保存不起

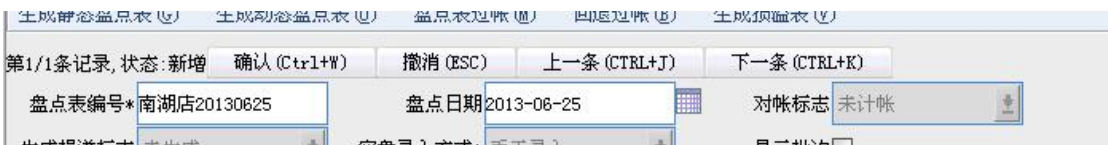

#### 4、不勾选"显示批次",注:一定不要勾选!!只勾选"显示货架,显示批

#### 号" !!

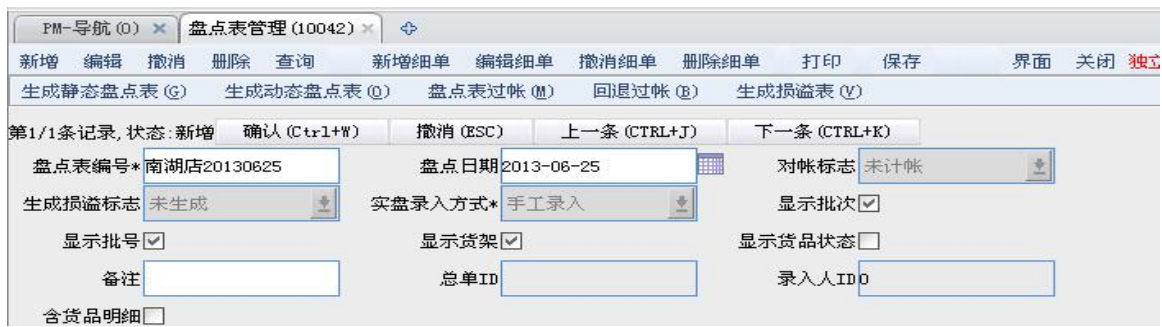

5、点击"生成静态盘点表";注:直接点击"确定"按钮, 不选柜组和货

架。

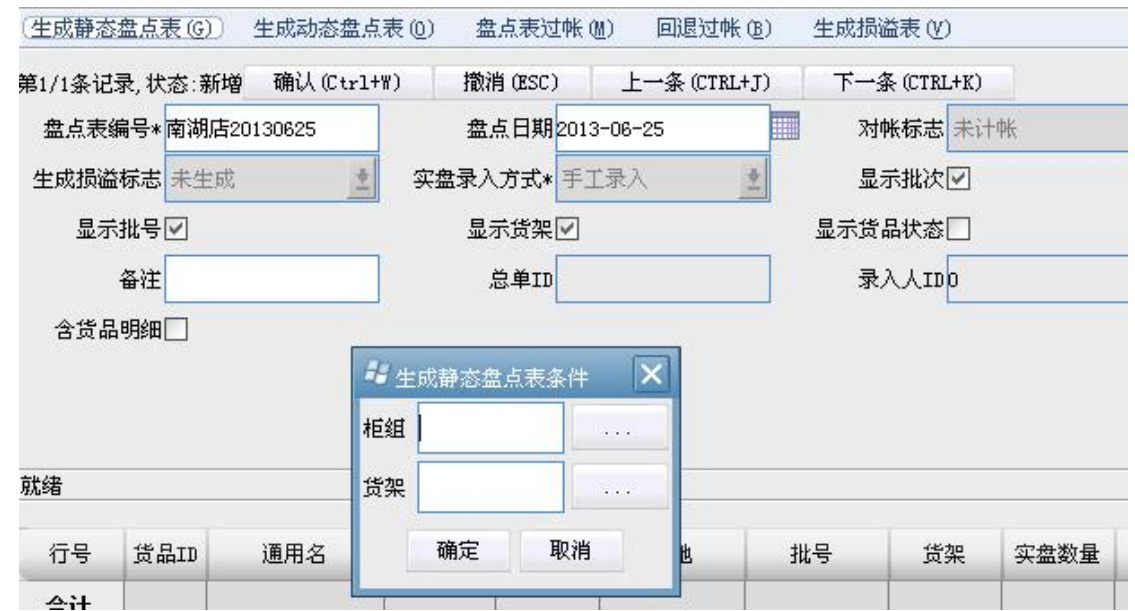

#### 6、点击"界面",界面排序

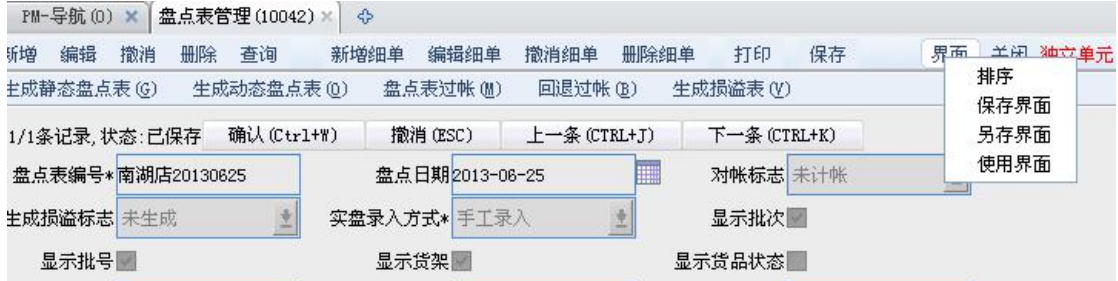

点击"排序",出现

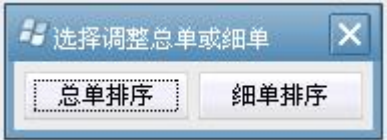

选择"细单排序",出现

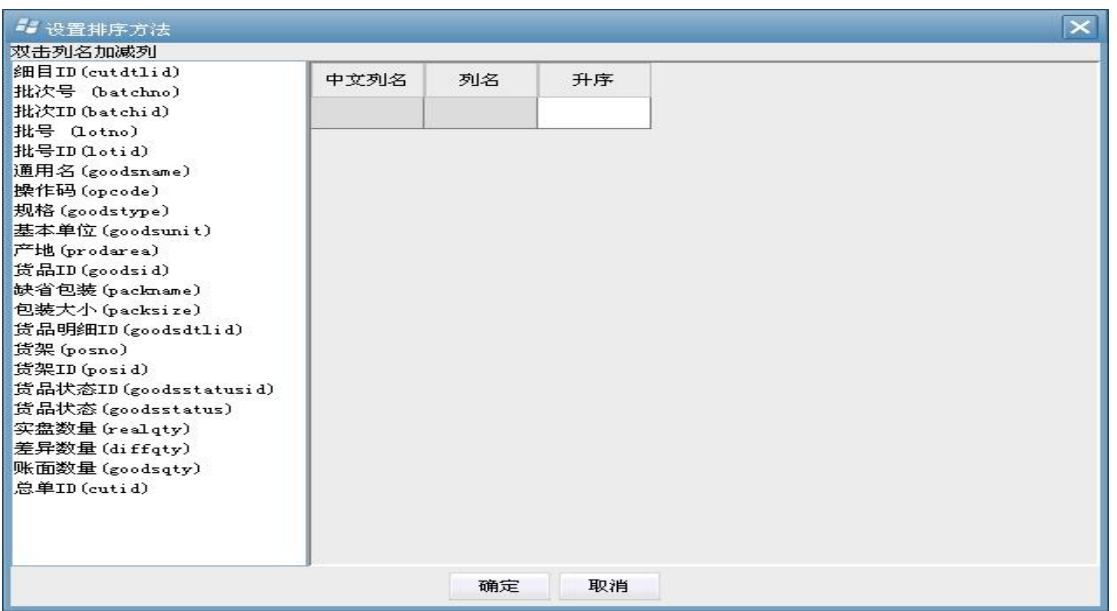

# 先在左侧 双击选择 "货架",再 双击选择 "货品 ID",最后"确定"

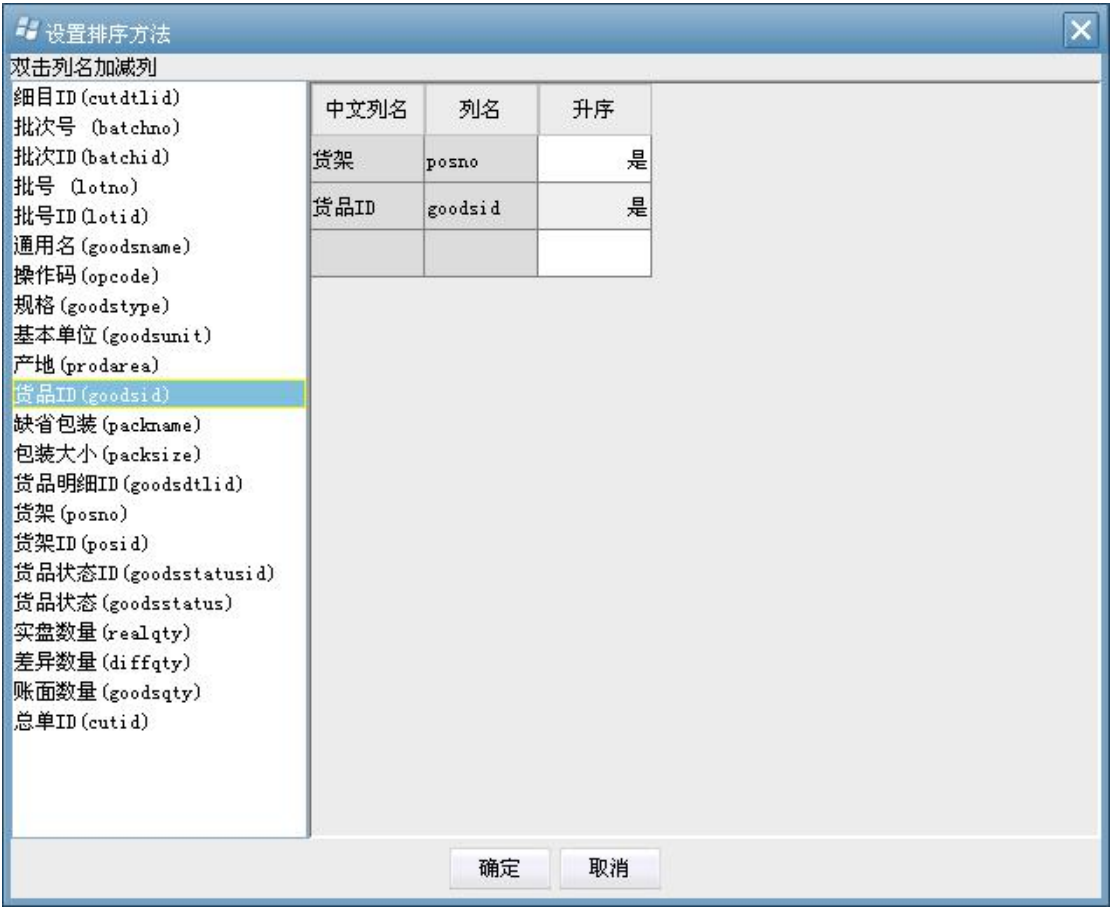

7、导出盘点表,选择"细单导出为",将细单导为 EXCEL 表。

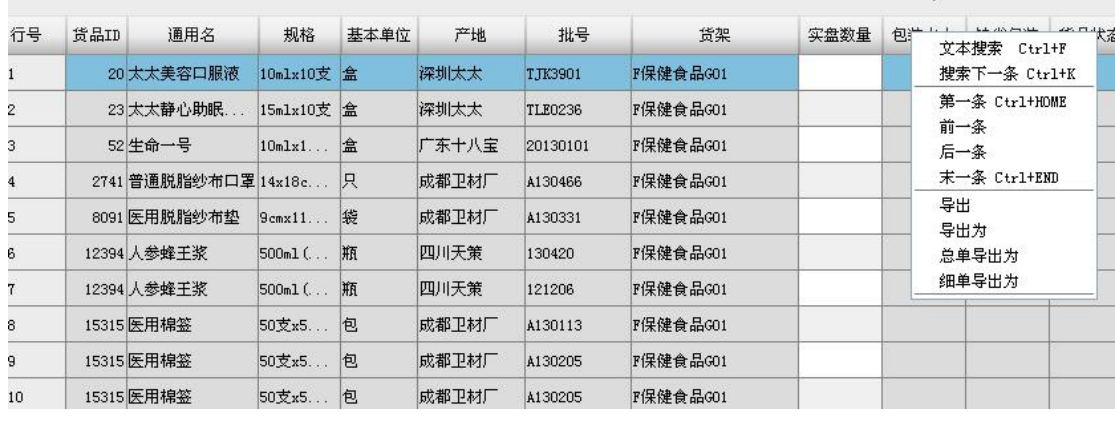

| 文件(F)                                                                               | 编辑(E)<br>工具①<br>数据(D)<br>帮助 (H)<br>视图(V)<br>格式(0)<br>插入(I)<br>窗口(W) |    |      |               |                |          |    |  |  |                     |                  |         |             |          |                        |                        | 建入量     |             |
|-------------------------------------------------------------------------------------|---------------------------------------------------------------------|----|------|---------------|----------------|----------|----|--|--|---------------------|------------------|---------|-------------|----------|------------------------|------------------------|---------|-------------|
| · ◎ 日 宋体<br>1 8 8 8 9 8 1 3 1 3 1 3 1 3 1 8 8 - 3   7 - 8 - 8 2 - 3   3   10 4 100% |                                                                     |    |      |               |                |          |    |  |  |                     |                  |         |             |          |                        |                        |         |             |
| A1                                                                                  | 货品ID<br>$f_X$                                                       |    |      |               |                |          |    |  |  |                     |                  |         |             |          |                        |                        |         |             |
| A                                                                                   | B.                                                                  | C. | D.   | F.            | F.             | G        | Н. |  |  | ĸ                   |                  | M       | Ν.          | $\Omega$ |                        |                        | R       |             |
| 黄晶ID                                                                                | 通用名                                                                 | 規格 | 基本单位 | 产地            | 批号             | 会架       |    |  |  | 实盘数量 包装大小 缺省包装 货品状态 | 批次号              |         | 细目ID 监品明细II | 总单ID     | 操作码                    | 批号ID                   | 批次ID    | <b>盖架ID</b> |
|                                                                                     | 20 太太美容口10mlx10支盒                                                   |    |      | 深圳太太          | TJK3901        | F保健食品G01 |    |  |  |                     | 20 配送批           | 2935005 |             |          | 5740 TTMRKEY 2 06E+09  |                        | 495602  | 430         |
|                                                                                     | 23 太太静心助15mlx10支盒                                                   |    |      | 深圳太太          | <b>TLE0236</b> | F保健食品G01 |    |  |  |                     | SU201207         | 2935008 |             |          |                        | 5740 TTJXZMKF 2.06E+09 | 2177603 | 430         |
|                                                                                     | 52 生命一号 10mlx10支盒                                                   |    |      | 广东十八宝20130101 |                | F保健食品G01 |    |  |  |                     | 52 配送批           | 2935015 |             |          |                        | 5740 SMYH52 2.06E+09   | 3323085 | 430         |
|                                                                                     | 2741 普通脱脂纣14x18cmx 只                                                |    |      | 成都卫材厂A130466  |                | F保健食品G01 |    |  |  |                     | SU201306L        | 2935461 |             |          | 5740 PTT7SBK7 2.06E+09 |                        | 4016831 | 430         |
|                                                                                     | 8091 医用脱脂纣9cmx11cm袋                                                 |    |      | 成都卫材厂A130331  |                | F保健食品G01 |    |  |  |                     | SU201304         | 2935607 |             |          |                        | 5740 YYTZSBD  2.06E+09 | 3549306 | 430         |
|                                                                                     | 12394 人参蜂王弟500ml/新品瓶                                                |    |      | 四川天策 130420   |                | F保健食品G01 |    |  |  |                     | SU201305         | 2935787 |             |          |                        | 5740 RSFWJ12J 2.06E+09 | 3989363 | 430         |
|                                                                                     | 12394 人参蜂王梨500ml(新品瓶)                                               |    |      | 四川天策 121206   |                | F保健食品G01 |    |  |  |                     | 12394 配出 2935786 |         |             |          |                        | 5740 RSFWJ12J 2.06E+09 | 3917905 | 430         |
|                                                                                     |                                                                     |    |      |               |                |          |    |  |  |                     |                  |         |             |          |                        |                        |         |             |

8、修改 EXCEL,只保留"货品 ID、通用名、规格、基本单位、产地、批号、 货架、实盘数量"8列,其余删除,最后打印盘点表

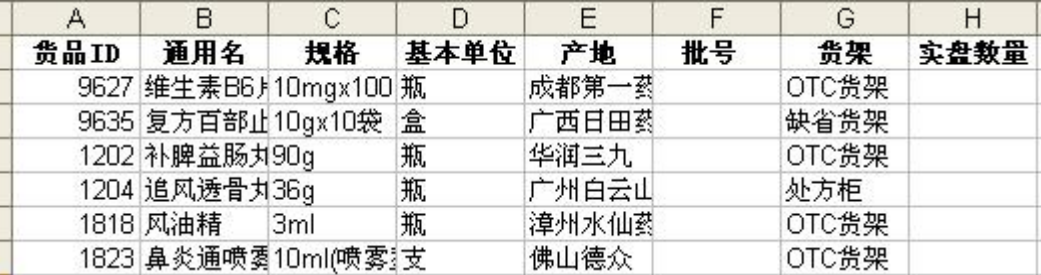

9、根据货架进行盘点,由点货人员以每一个货架为单位,先由左往右,再 由上至下一层一层盘点货品,并填写盘点数量,即: "由货找表";注:切记不 可根据盘点表的顺序去找寻货品,即"由表找货",这会导致盘点遗漏!!

如果发现货架上有"未存在"于"纸质盘点表上对应该货架"的货品,将 "货品 ID 及数量"手工补充在纸质盘点表后,以备差异查找!!

四、盘点录入及差异查找

1、监盘人员(店长)对纸质盘点表上的"手工添加货品"进行核实比对, 排除因为门店货架维护不及时造成的盘点差异,并签字确认。

例如:货品 69234 美美,实际货品在 A 货架,但系统中和导出盘点表在 B 货架,这时代表 69234 美美在盘点表的 A 货架上没有该货品,只能通过手工记

录,而盘点表 B 货架上有该货品,确没有实盘数量:这时监盘人员(店长), 就 要核实比对 69234 美美, 把 69234 在盘点表 A 货架上手工记录的"货品 ID 及数 量",转移填写在盘点表 B 货架的实盘数量里,并划去原手工添加记录。

2、根据纸质盘点表填写系统盘点表(功能 10042),查询出门店盘点生成的 静态盘点表,如果顺序混乱,请按照之前"排序"讲解的方式再次排序,然后 在细单的"实盘数量"里,根据纸质盘点表填写实盘数量,如果有不存在于该 表的货品,请"新增细单",录入货品名称及实盘数量。

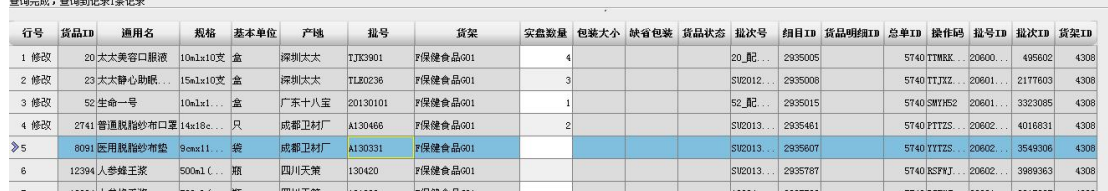

(新增演示:1、操作码那输入货品;2、正确输入货架、批号、实盘数量;3、 如果批号系统中不存在,请联系质管部,确认货品批号真实性;)

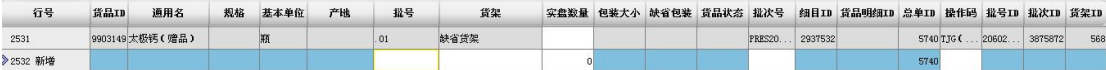

3、过账产生差异记录,点击"盘点表过账"

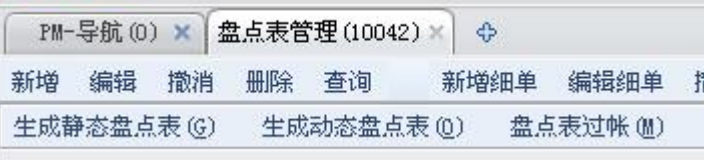

这时,细单会自动合表,产生差异记录:

红色代表:实盘数量少于电脑数量,即报损;

蓝色代表:实盘数量多余电脑数量,即报益;

白色代表:实盘数量等于电脑数量,即无差异;

红色底,绿色字体代表:报损数量过大,需要重点关注品种。

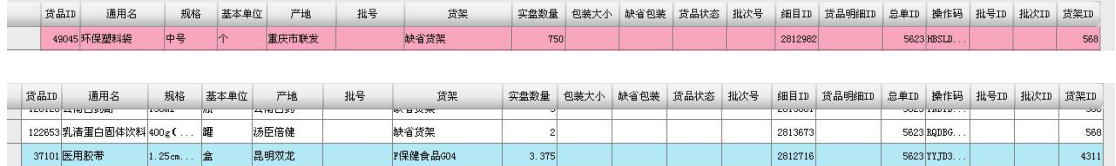

4、对差异结果进行排序,按照之前"排序"的讲解,按照新的"差异数

量"进行排序;

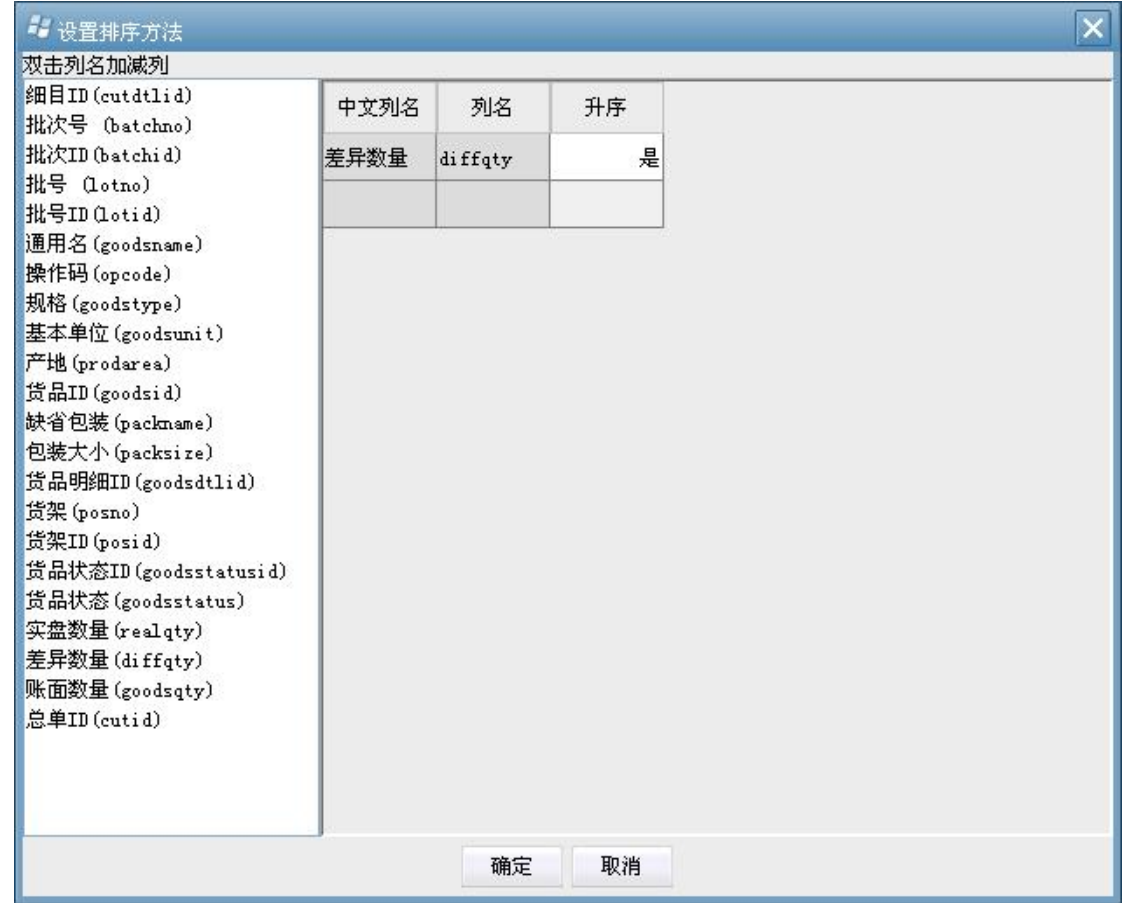

这样,所有的报损和报益自动归位,然后门店对盘点差异货品进行 2 次数 量确认和差异原因查找。注:新方式的盘点采用暗盘,即门店无法看到差异数 量。请门店慎重确认货品实盘数量。

如果找出原因需修改实盘数量的,请点击"回退过账",再进行修改。

修改完成后,点击"盘点表过账",确认结果。

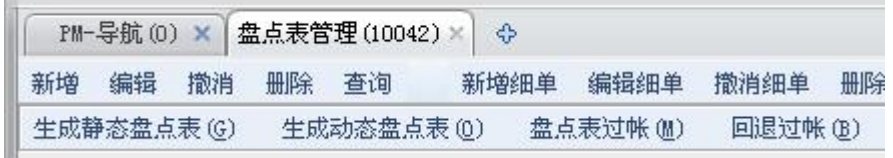

五、对差异品种盘点后生成损溢表

1、盘点结果无异议之后,点击"生成损益表"。注:过账后的盘点表才能 生成损益表

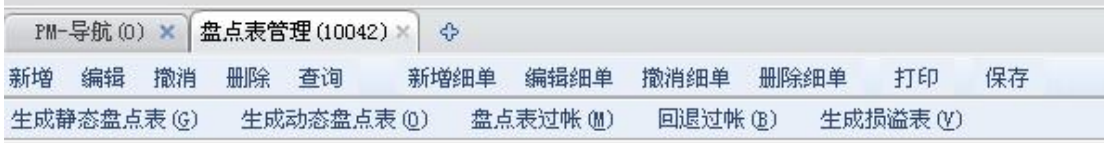

系统将自动生成报损单,报溢单。

2、确认报损单(功能 10040)

进入功能,查询出当天生成的报损单,门店对报损品种及数量进行确认, 确认后点击报损系统中"确定"按钮,使单据成为正常状态报损单,并导出细 单,形成盘点差异表,并打印签字交给当天监盘人员;无监盘人员,则 2 日内 直接交给财务部杨昕。

盘点差异表格式:报损品种请把数量改为负数,报溢品种请把数量改为正  $\frac{1}{2}$ 

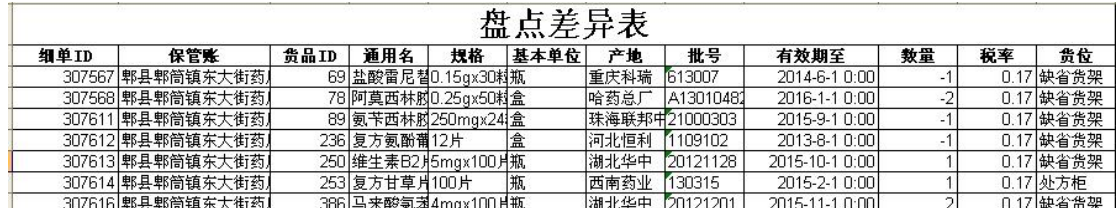

3、确认报溢单(功能 10041)

进入功能,查询出当天生成的报溢单,门店对报溢品种及数量进行确认, 并填写报溢货位及批号,如果批号系统中不存在,导出细单,形成非公司批号 报溢品种表;并打印签字交给当天监盘人员,无监盘人员,则 2 日内直接交给 财务部杨昕。如公司批号存在的品种,维护完批号及货位后,也导出细单,和 报损品种一起形成盘点差异表,并在表中以正数显示数量。对于未能当天处理 的问题批号报溢品种,当天必须下架,不能进行销售。在一周内得到质管部回 复后,根据质管部要求,对于正常批号货品进行报溢品种处理,维护报溢批号 及货位,维护完成后点击报溢系统中确定按钮,使单据成为正常状态报溢单, 此时可以将该货品上架销售。对于非正常批号货品不得进行报溢处理,应在临 时报溢单中删除该货品对应报溢细单,操作完成后,再点击报溢系统中确定按

钮,使单据成为正常状态报溢单,此时将货品打包注明: "问题批号货品,请公 司销毁",将其随货发回仓库。

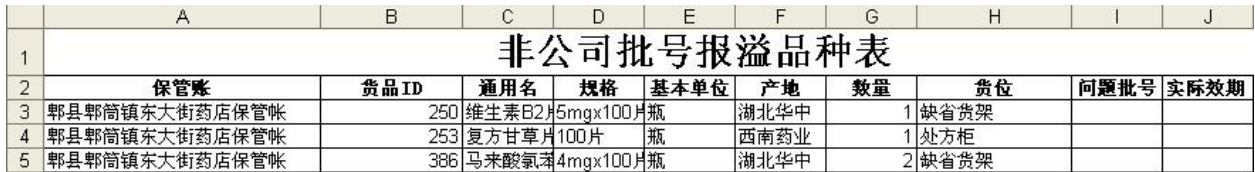